# **Admin Guides**

# Printing mini-posters and publishing ePosters

Version 2.0

June 2020

# Contents

| THE FOCUS OF THIS GUIDE                                    | 1 |
|------------------------------------------------------------|---|
| CHECKING YOUR AUTHOR'S MINI-POSTERS ARE READY FOR PRINTING | 2 |
| PRINTING THE MINI-POSTERS                                  | 4 |
| PUBLISHING THE EPOSTERS TO THE SHOWCASE WEBSITE            | 5 |
| THE FOCUS OF THE NEXT GUIDE                                | 7 |

This guide provides advice on checking and printing the mini-posters and publishing the ePosters for your event.

# The focus of this guide

This guide covers the third of the key stages involved in setting up and managing an ePoster event in Learning Toolbox:

- 1. Setting up an event and inviting authors
- 2. Monitoring and supporting your authors
- 3. Printing mini-posters and publishing ePosters
- 4. Onsite preparations and requirements
- 5. Setting up next year's event

You should start this stage when you are ready to start checking and printing the miniposters for your event and publishing the ePosters.

# Checking your author's mini-posters are ready for printing

 Your authors are able to indicate on their ePoster that it is ready to print and ready to publish. They see this view when they first open their stack and are the summary view (see image below). When they click on **ready for printing** and **ready to publish** options then it does <u>not</u> send you a notification, but it does change the stage that they appear in your author workflow view.

The authors must mark their ePoster as ready for printing before they can mark it as ready to publish. At the moment this is true even if the conference is not using the mini-posters.

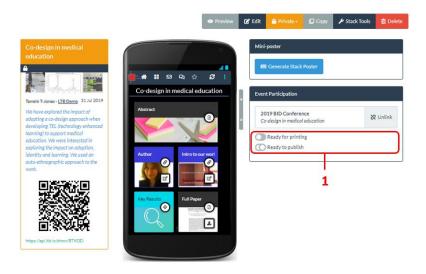

To see which ePosters' mini-posters are marked as ready for printing you should:

- 2. Go to the Event Management, choose your Event,
- 3. Open the **Participating Authors** tab
- 4. Then click on **stage 5** to select this stage. The list below will then contain all the records where the author has marked the ePoster as ready to print.

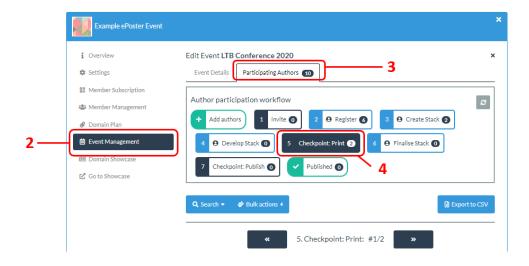

- 5. If you click on an author/ePoster in this list then you be able to do a very quick check by looking at the summary box for the ePoster. If this includes a description and an image then that means they have at least filled out 2 of the key parts of the miniposter form. Please note that if they do not add an image then our software will automatically add an image to the miniposter. The image that will be added is the image you choose as the banner for your Showcase website.
- 6. If you want to check the full mini-poster, you can do this by clicking on the **Generate Poster** button. This will make the mini-poster as a PDF and save it to the Downloads folder on your computer.
- 7. If you are happy that the mini-poster is ready then click on the **Ready for printing** button. This will move this record to the next stage in the workflow.
- 8. If you do not think it is ready then you should click on the **Not ready to print** button, which will move it the record back one step in the workflow. *Please note that this does not notify the author.*

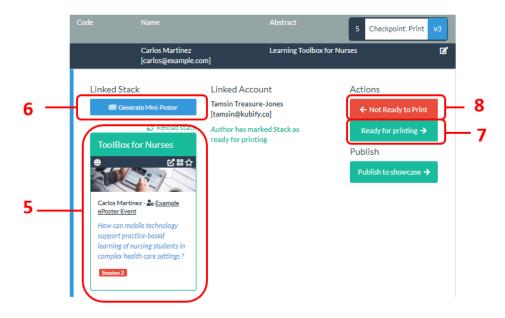

9. Authors might not remember to mark their ePoster as being ready to print. So it is also worth selecting **stage 4: Develop stack** and checking those records since it is likely some of these are actually ready.

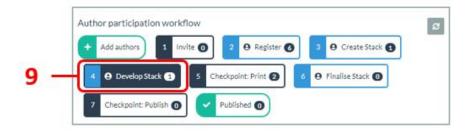

- 10. In stage 4 you can also check the mini-poster and confirm if it is ready to printing
- 11. If it is not ready then just move to the next record to check that one.

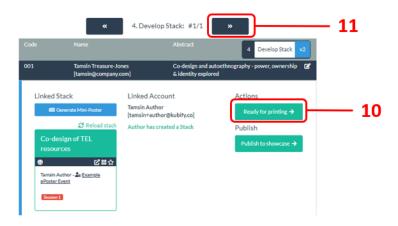

After you have finished reviewing the records in stages 4 and 5 then you should have a set of records left in stage 4 which are not yet ready to print.

You might now want to email theses authors to ask them to correct whatever is missing. You may find it useful to point them to the FAQ answers on the support page about miniposters.

12. You can **export all the records** in the **selected stage** by clicking on **Export to CSV**. The CSV file will contain all the key information about the records including the author email addresses. So you can use this to get the **list of email addresses** of everyone in stage 4 so that you can contact them about their mini-poster not being ready.

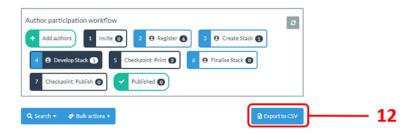

We usually set a deadline date for the printing and then we review everything in stages 5 and 6, print everything that we consider to be ready and email the authors in stage 4 to let them know they still have some work to do.

# **Printing the mini-posters**

You can either download the mini-posters one by one for printing (by clicking on the **Generate Poster** button) or you can email us at <a href="mailto:support@stack.services">support@stack.services</a>) to ask us to send you a PDF file of all the completed mini-posters.

The ability for you to create this compiled PDF file of all the completed mini-posters is

something we are working on adding to the system, but it is not in the live version yet, which is why you will need to contact us if you want that one file at the moment.

The mini-posters are designed at A5 page size. So please check that your printer recognises that when it prints them. We recommend printing on thicker than average paper and making 2 copies of each mini-poster (one for the mini-poster wall and one for the presentation room).

#### Publishing the ePosters to the Showcase website

Your domain's showcase website is where your ePosters will be published.

- 1. You set-up the **domain showcase** by clicking on the domain showcase link in your admin screen, as explained in the *Getting started setting up your domain* guide.
- 2. You can **view the showcase** at any time by clicking on the **Go to Showcase** link in your admin screen.

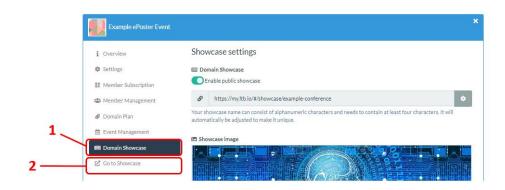

Your authors can mark their ePoster as ready to publish, but you have to confirm that it is ready to publish before it will appear on the showcase.

To see the ePosters your authors have marked as ready to publish you should:

- 1. Go to the Event Management, choose your Event
- 2. Open the Participating Authors tab

If your event is online only and you are not using any mini-posters then you should follow the steps described below, but instead of selecting stage 7 then you can select **stage 5** and publish the ePosters direct from that earlier stage without needing to do the printing check first.

Click on Checkpoint: Publish to select stage 7. The list shown will be the records
that have been already approved for printing by you <u>and</u> marked as ready to publish
by their authors.

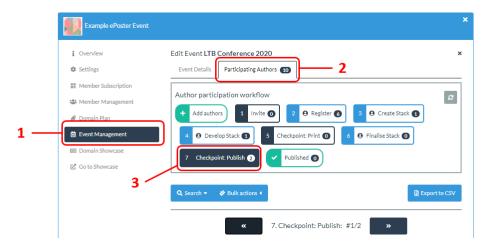

- 4. Looking at the record, you be able to **preview** the ePoster to check if it is ready by clicking on its **title bar**.
- 5. You can also open the ePoster in its **summary view** in a new tab, which gives you **access to the editor** if you need to make changes to the ePoster yourself.
- 6. If it is ready to publish then click on the **Publish to Showcase** button and choose the edition to which you want to publish the ePoster. Once you have chosen this then the ePoster is immediately published and visible on the Showcase webpage.
- 7. If you do not think the ePoster is ready then you should click on the **Not ready to publish** button, which will move it one step back in the workflow. *Please note that this does not notify the author, but you can email the editing author yourself to ask them to correct whatever is missing.*

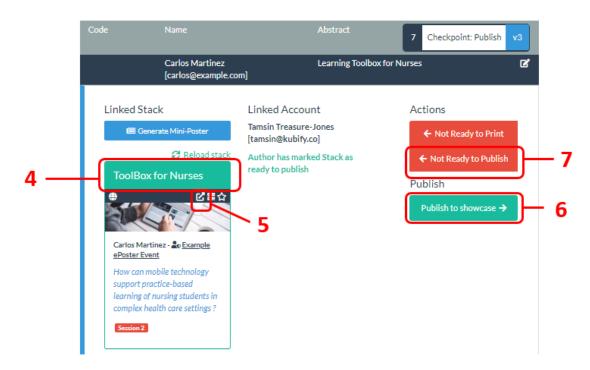

Of course authors might not remember to mark their ePoster as being ready to publish. So it is also worth reviewing the ePosters that are in earlier stages since it is likely some of these are actually ready. You can publish ePosters to the showcase from stage 4 onwards.

Once you have finished doing your checks on publishing in all the relevant stages then you should have a set of ePosters published to the showcase and their records moved to the Publish stage.

The remaining records will be left in an earlier stage (4 or 6) because you have not judged the ePoster to be ready.

Again you can use the Export to CSV button to export the records from these earlier stages. The CSV file will contain all the key information about the records including the author email addresses. So you can use these exports to get the **list of email addresses** of everyone in stages 4 and 6 so that you can contact them about their ePoster not being ready.

# The focus of the next guide

This next guide covers the fourth key stage involved in setting up and managing an ePoster event in Learning Toolbox:

- 1. Setting up an event and inviting authors
- 2. Monitoring and supporting your authors
- 3. Printing mini-posters and publishing ePosters
- 4. Onsite preparations and requirements
- 5. Setting up next year's event